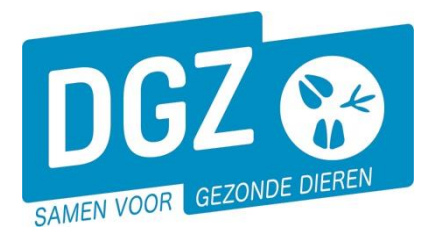

## HANDLEIDING:EEN (GEPLANDE)VERTREKMELDING ANNULEREN

Je kan een (geplande) vertrekmelding annuleren wanneer dit de laatste historieklijn is van een rund.

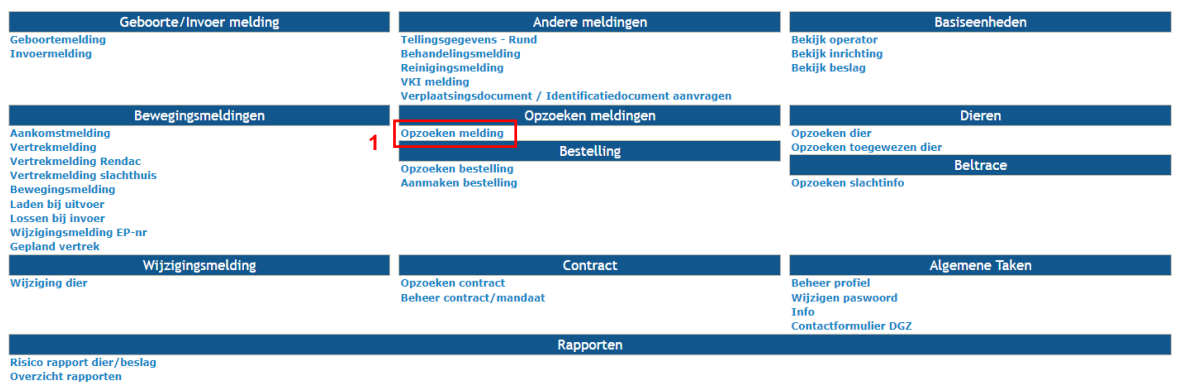

- **1.** Klik op **'Opzoeken melding'**.
- **2.** Vul het rundnummer of meldingsnummer in en klik op de knop **'Zoeken'.** Indien u meerdere dieren in één melding registreerde, dient u voor elk dier afzonderlijk de melding met de status **'Aanvaard'** op te zoeken en te annuleren.

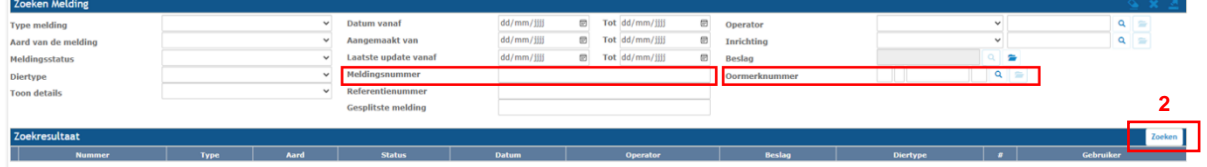

**3.** Klik op het **icoontje van het oog** vooraan de (geplande) vertrekmelding

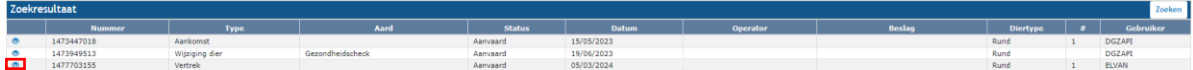

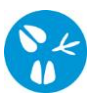

**4.** Er opent een nieuw scherm. Klik rechts bovenaan op de knop **'Beheer.**

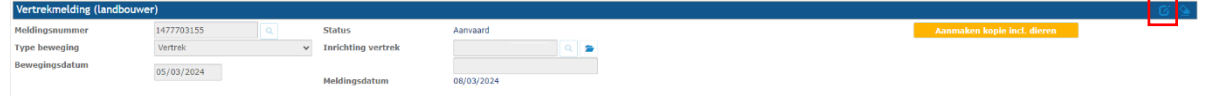

**5.** Je kan de melding nu annuleren. Rechts bovenaan naast **'Actie'** klik je het balkje open en kies je voor **'Annuleren'**. Daarna klik je op het **icoontje van de diskette**.

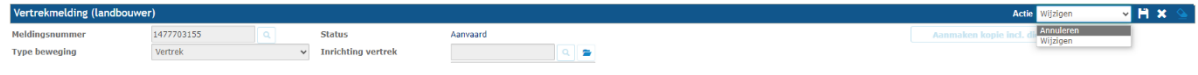

Bovenaan de pagina heeft de melding als status **'Geannuleerd'**.

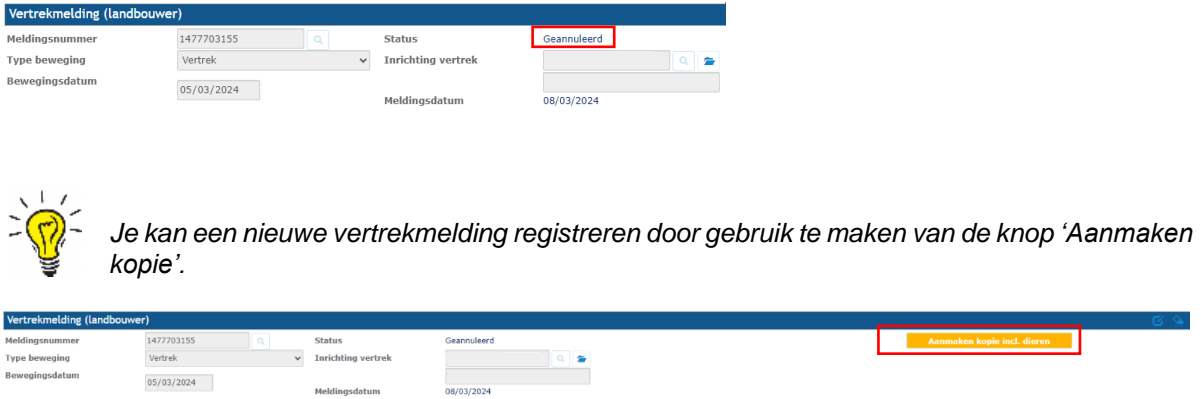

r